# **Micro Focus Security ArcSight SmartConnectors**

Software Version: 8.3.0

### **SmartConnector Release Notes**

Document Release Date: February 2022 Software Release Date: February 2022

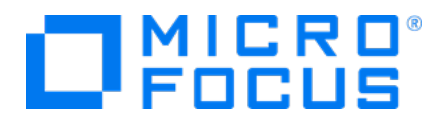

### **Legal Notices**

Micro Focus The Lawn 22-30 Old Bath Road Newbury, Berkshire RG14 1QN UK

[https://www.microfocus.com](https://www.microfocus.com/) 

### **Copyright Notice**

© Copyright 2010 - 2021 Micro Focus or one of its affiliates

Confidential computer software. Valid license from Micro Focus required for possession, use or copying. The information contained herein is subject to change without notice.

The only warranties for Micro Focus products and services are set forth in the express warranty statements accompanying such products and services. Nothing herein should be construed as constituting an additional warranty. Micro Focus shall not be liable for technical or editorial errors or omissions contained herein.

No portion of this product's documentation may be reproduced or transmitted in any form or by any means, electronic or mechanical, including photocopying, recording, or information storage and retrieval systems, for any purpose other than the purchaser's internal use, without the express written permission of Micro Focus.

Notwithstanding anything to the contrary in your license agreement for Micro Focus ArcSight software, you may reverse engineer and modify certain open source components of the software in accordance with the license terms for those particular components. See below for the applicable terms.

U.S. Governmental Rights. For purposes of your license to Micro Focus ArcSight software, "commercial computer software" is defined at FAR 2.101. If acquired by or on behalf of a civilian agency, the U.S. Government acquires this commercial computer software and/or commercial computer software documentation and other technical data subject to the terms of the Agreement as specified in 48 C.F.R. 12.212 (Computer Software) and 12.211 (Technical Data) of the Federal Acquisition Regulation ("FAR") and its successors. If acquired by or on behalf of any agency within the Department of Defense ("DOD"), the U.S. Government acquires this commercial computer software and/or commercial computer software documentation subject to the terms of the Agreement as specified in 48 C.F.R. 227.7202-3 of the DOD FAR Supplement ("DFARS") and its successors. This U.S. Government Rights Section 18.11 is in lieu of, and supersedes, any other FAR, DFARS, or other clause or provision that addresses government rights in computer software or technical data.

For information about legal notices, trademarks, disclaimers, warranties, export and other use restrictions, U.S.Government rights, patent policy, and FIPS compliance, see [https://www.microfocus.com/about/legal/.](https://www.microfocus.com/about/legal/)

### **Trademark Notices**

Adobe™ is a trademark of Adobe Systems Incorporated.

Microsoft® and Windows® are U.S. registered trademarks of Microsoft Corporation.

UNIX® is a registered trademark of The Open Group.

### **Documentation Updates**

The title page of this document contains the following identifying information:

- Software Version number
- Document Release Date, which changes each time the document is updated
- Software Release Date, which indicates the release date of this version of the software

To check for recent updates or to verify that you are using the most recent edition of a document, go to:

<https://www.microfocus.com/support-and-services/documentation>

### **Support**

#### **Contact Information**

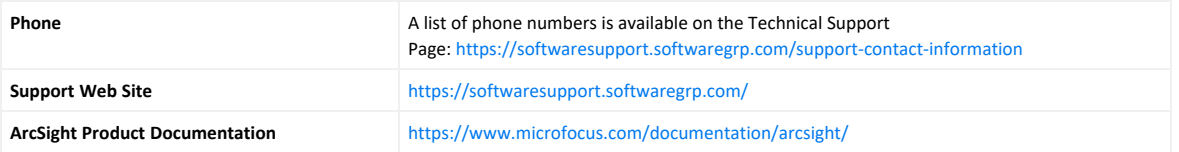

# **Contents**

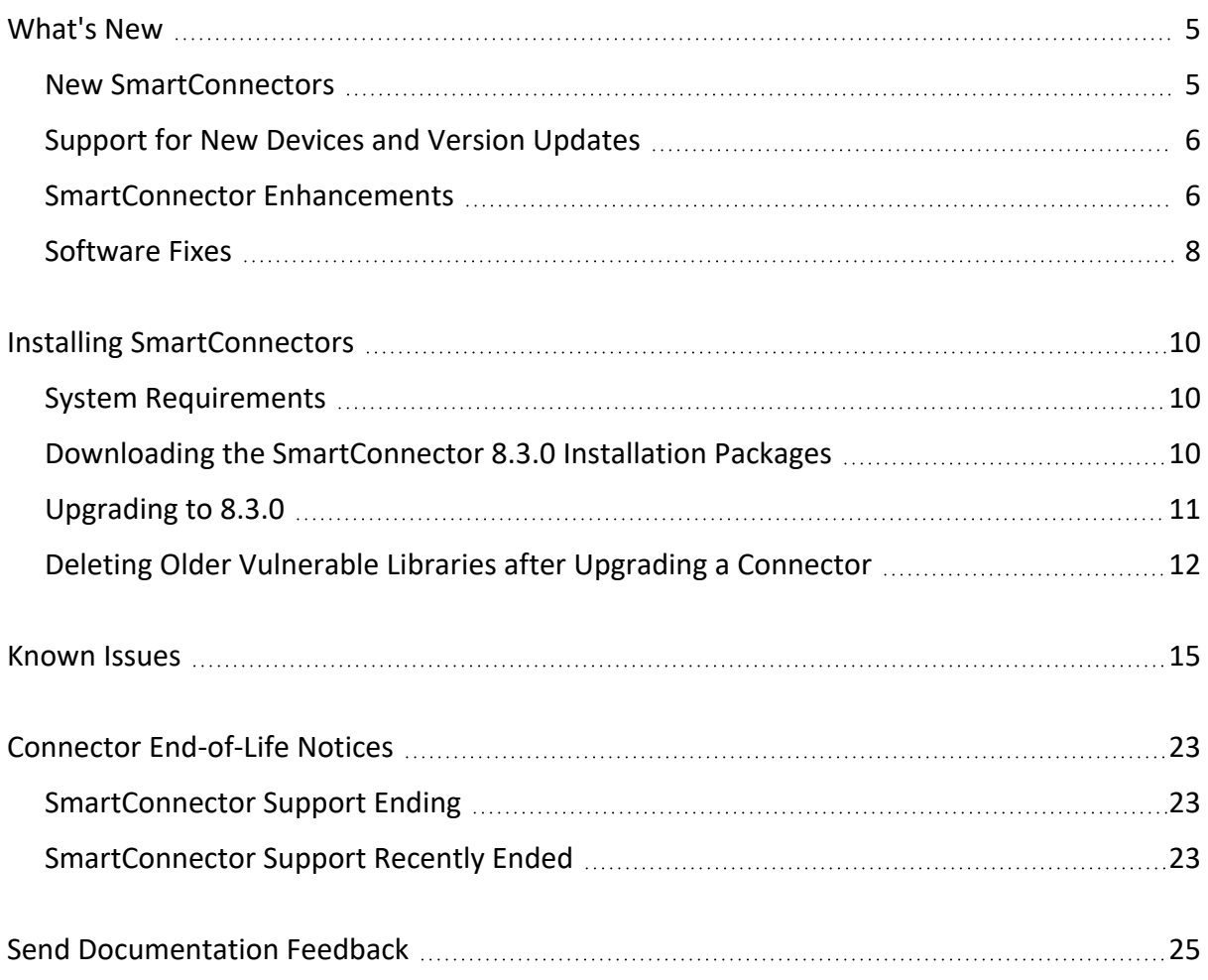

# <span id="page-4-0"></span>What's New

SmartConnector 8.2.0 Patch 1, Patch 2, Patch 3, 8.2.1, 8.2.2, and event categorization updates have been integrated into this framework release. For more information, see the corresponding release notes in the [SmartConnector](../../../../../../documentation/arcsight/arcsight-smartconnectors) Documentation Website.

### <span id="page-4-1"></span>New SmartConnectors

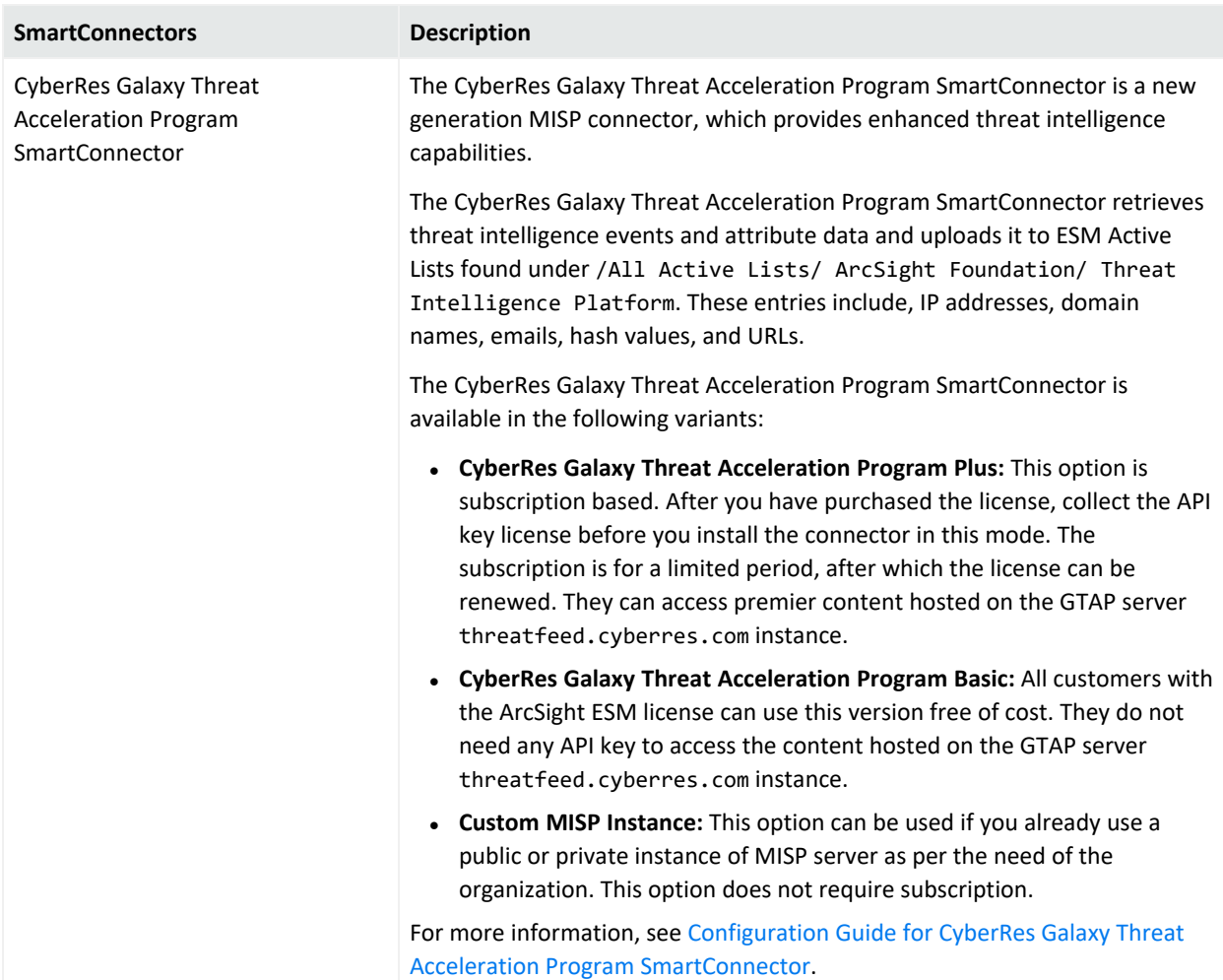

## <span id="page-5-0"></span>Support for New Devices and Version Updates

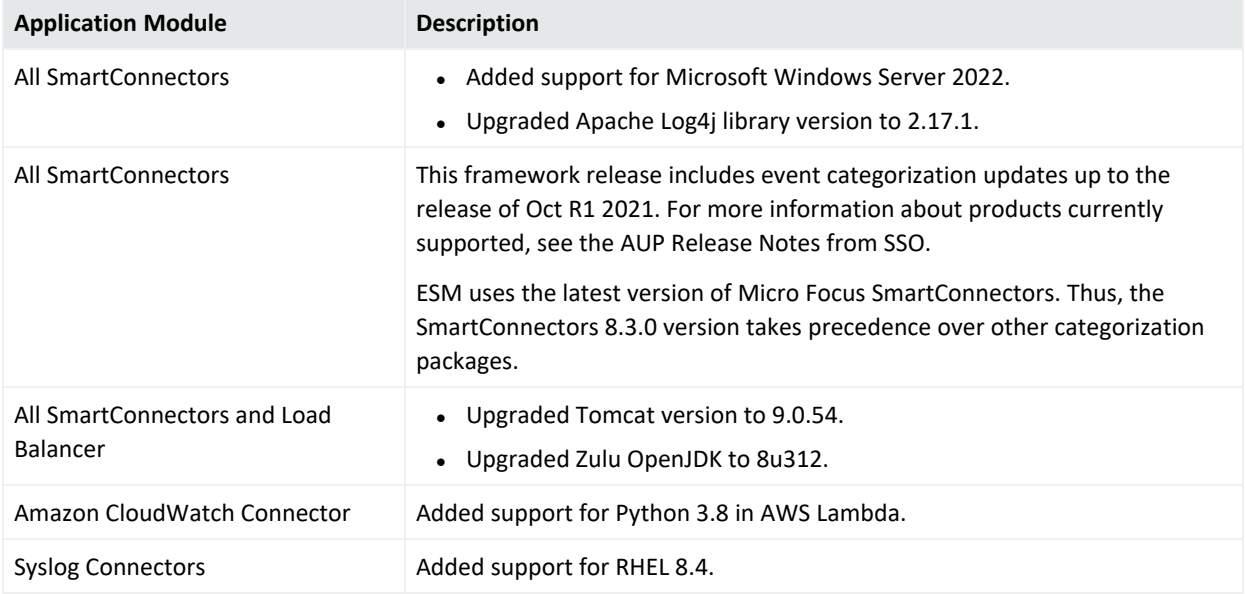

### <span id="page-5-1"></span>SmartConnector Enhancements

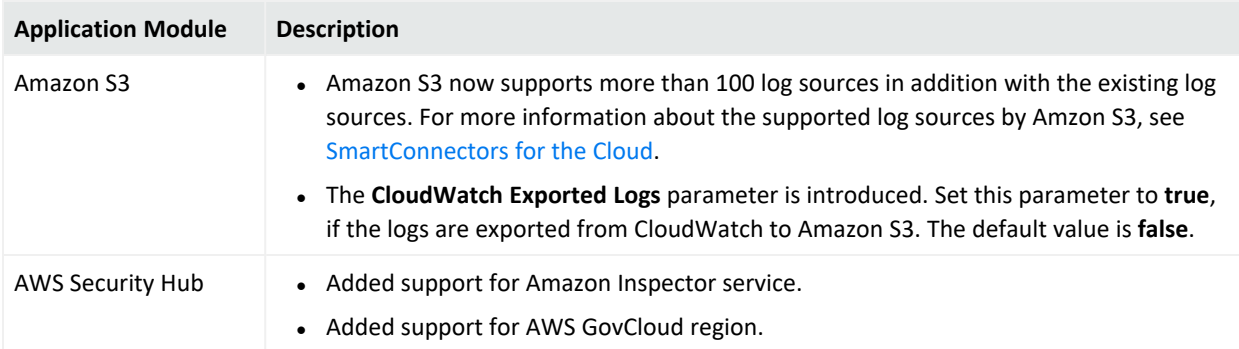

#### SmartConnector Release Notes What's New

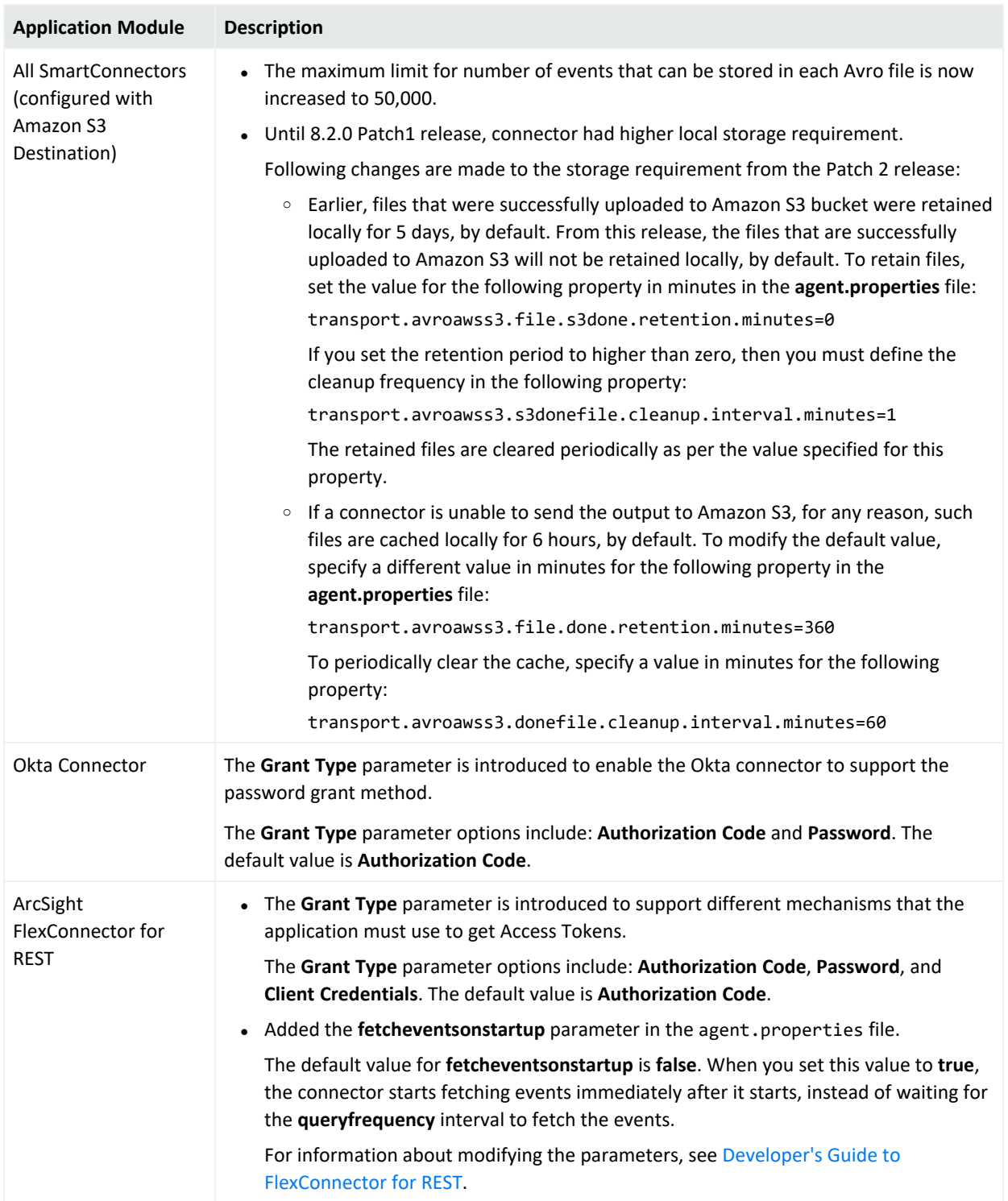

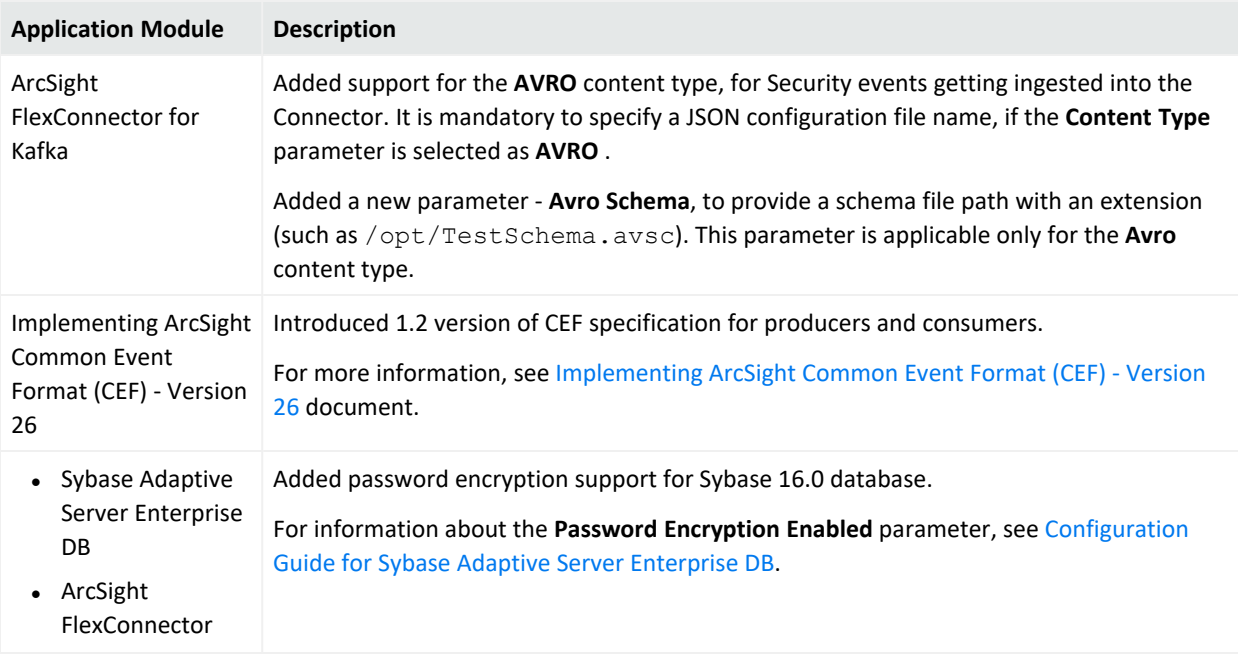

### <span id="page-7-0"></span>Software Fixes

The following issues are fixed in the 8.3.0 release:

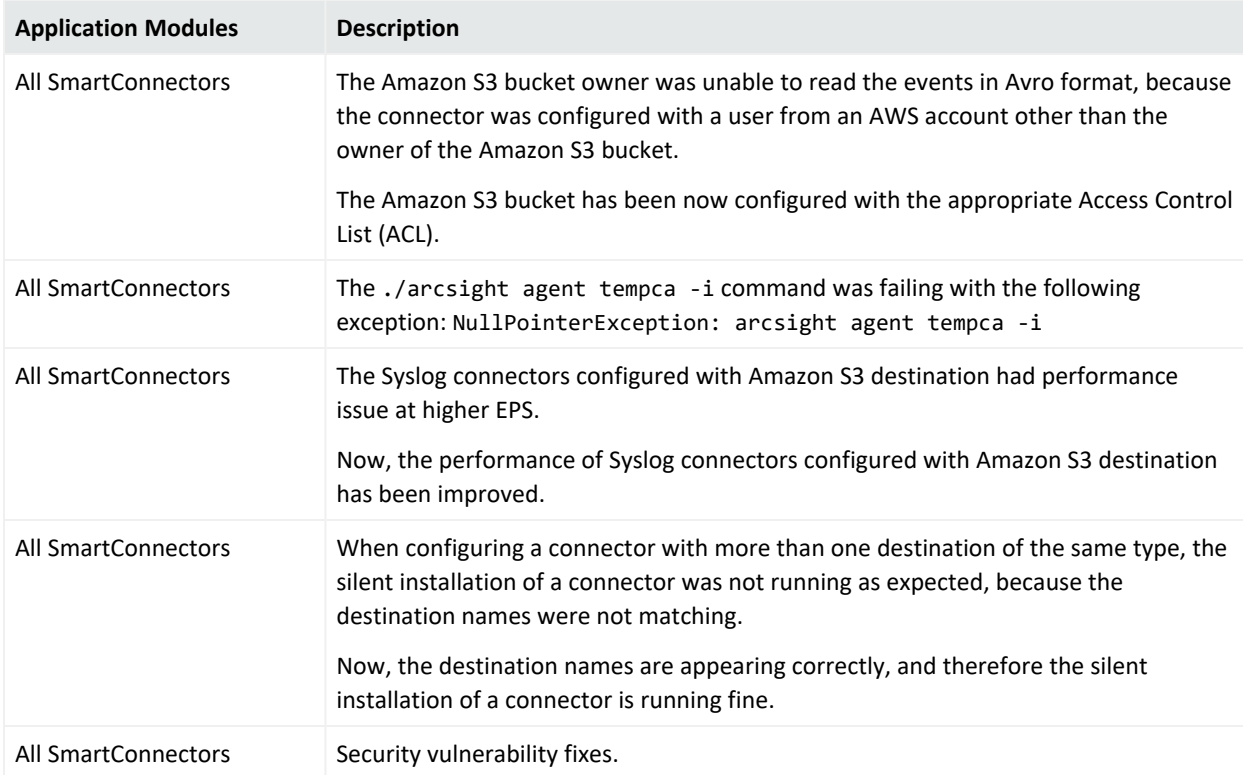

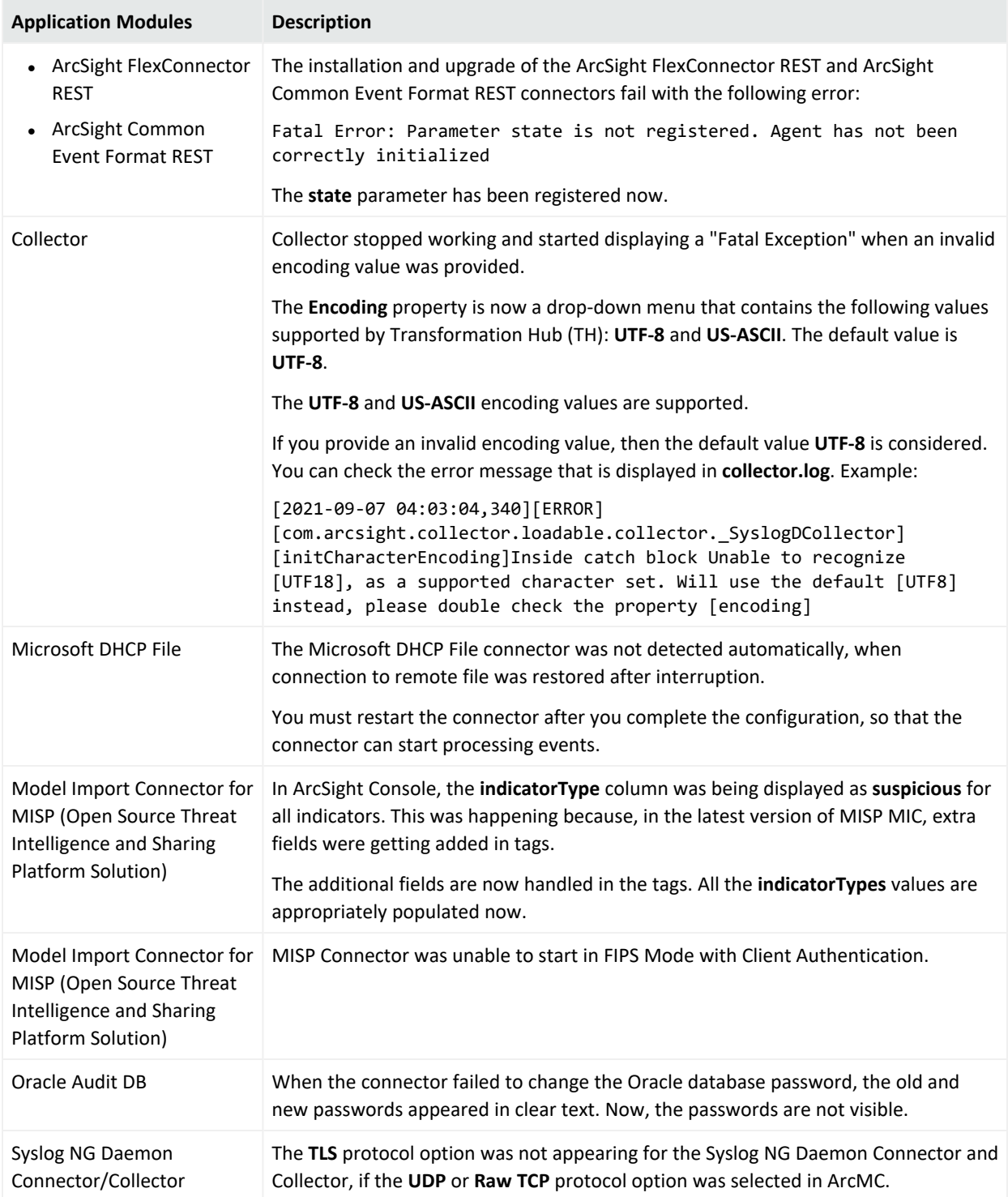

# <span id="page-9-0"></span>Installing SmartConnectors

<span id="page-9-1"></span>For information about installing SmartConnector, see the Installing [SmartConnectors](../../../../../../documentation/arcsight/arcsight-smartconnectors-8.3/AS_smartconn_install/#Installinfo/Copy%20of%20smartconn_installing.htm?TocPath=Installing%2520SmartConnectors%257C_____0) section in Installation Guide for ArcSight SmartConnectors.

## System Requirements

<span id="page-9-2"></span>For details about hardware, software or platform, and SmartConnector requirements, refer to Technical Requirements for [SmartConnectors](../../../../../../documentation/arcsight/arcsight-smartconnectors-8.3/smartconnector-tchnical-specifications/).

# Downloading the SmartConnector 8.3.0 Installation Packages

You can download the SmartConnector installation packages for your platform from the Software Licenses and [Downloads](https://sld.microfocus.com/mysoftware/download/downloadcenter) (SLD). The installation packages include their respective signature files for validating that the downloaded software is authentic and has not been tampered with by a third party.

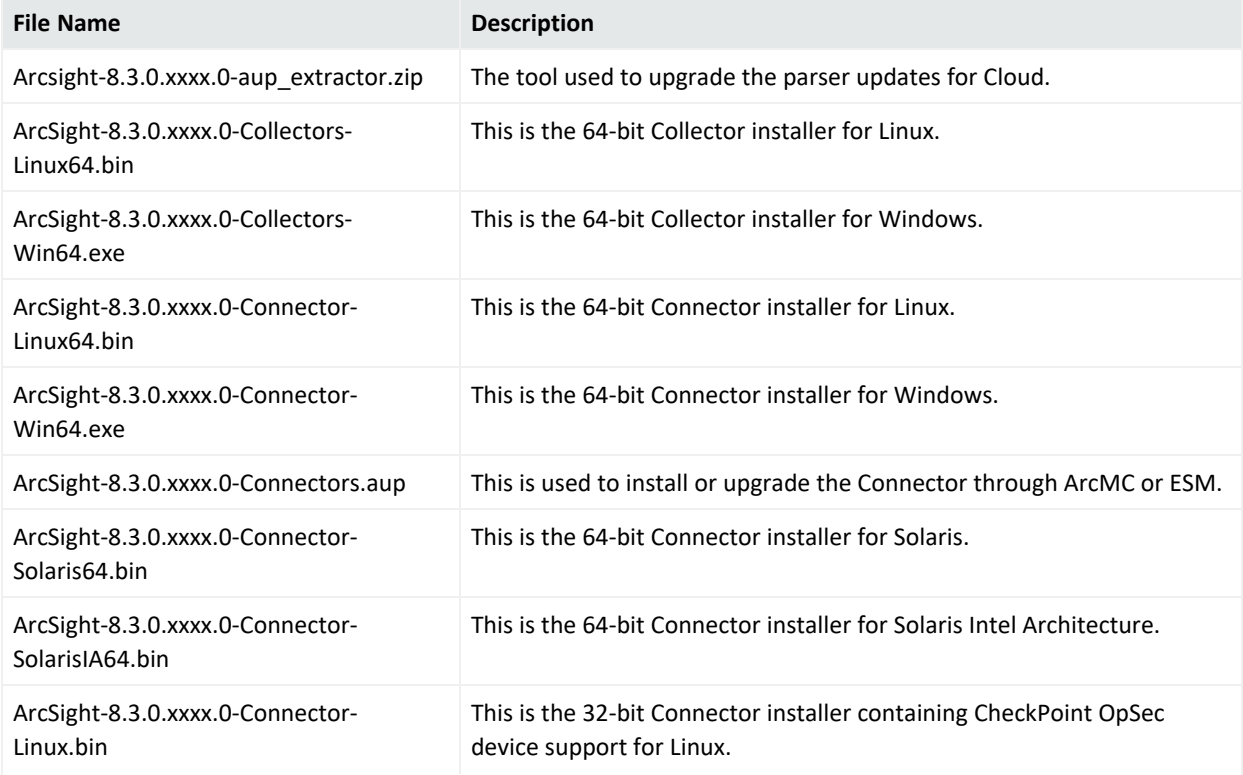

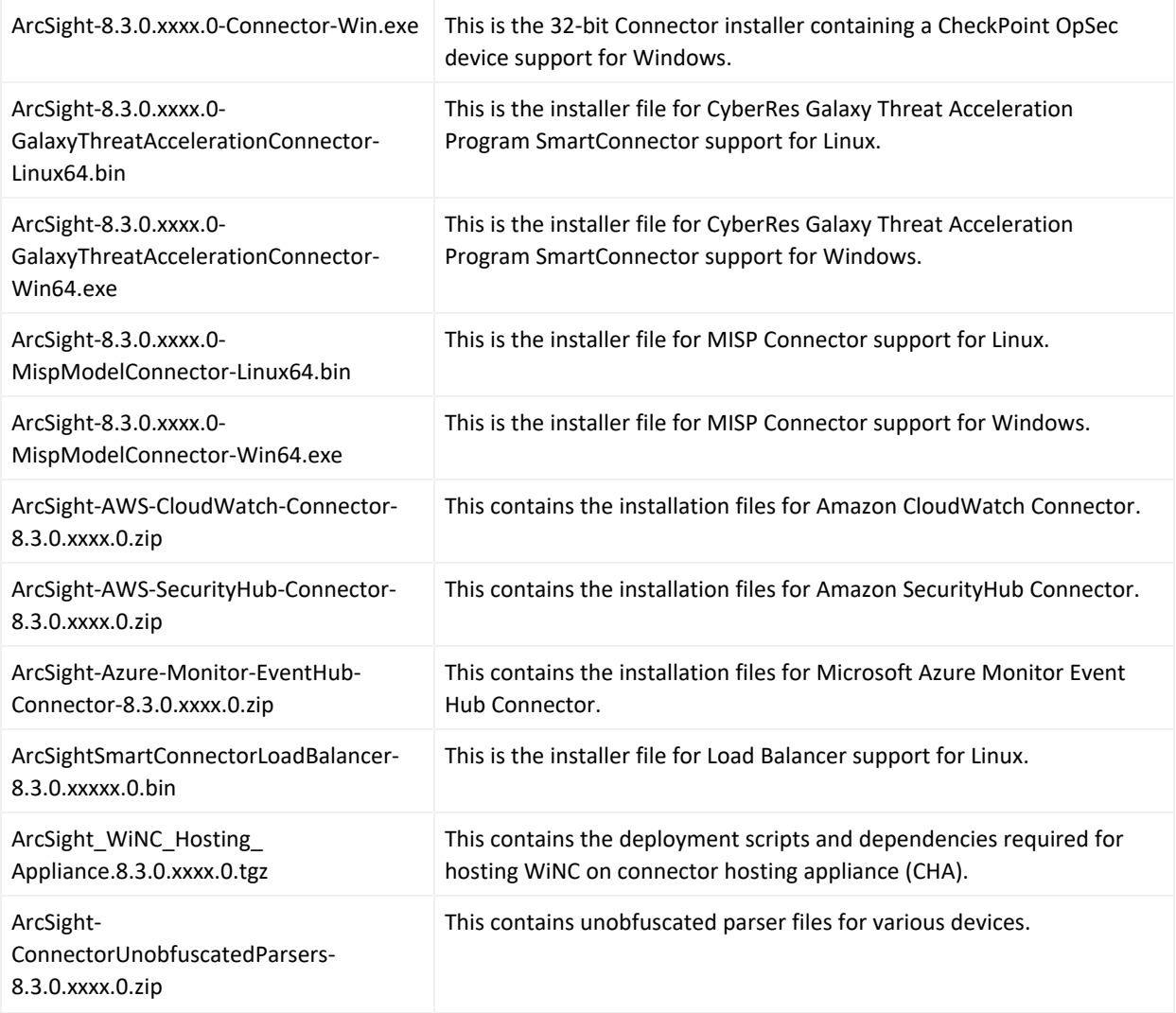

## <span id="page-10-0"></span>Upgrading to 8.3.0

**Important**: If you use any of the SmartConnectors listed in the [Software](SC_ClosedIssues.htm#top) Fixes section, note that installing the updated SmartConnector can impact your created content.

#### **Verifying Your Upgrade Files**

Micro Focus provides a digital public key for you to verify that the signed software you received is indeed from Micro Focus and has not been manipulated in any way by a third party.

For information and instructions, see Verifying Micro Focus [Signatures](https://support.microfocus.com/kb/doc.php?id=7025140) with gpg or rpm.

**Note**: If a Parser Override was provided, determine whether the Bug or Feature Request number is included in the Fixed or Enhancements section. If the number is not listed, do not upgrade the Connector. You can test the upgrade in a STAGE (staging) environment to ensure it works as expected before you upgrade your environment PROD (production)

#### **Upgrading SmartConnector to 8.3.0**

You can upgrade a SmartConnector to implement the newly implemented features, mapping improvements and overall functionality of a SmartConnector. You can upgrade connectors either locally or remotely. Connectors automatically determine their upgrade status when they start.

For information and instructions, see Upgrading [SmartConnectors.](../../../../../../documentation/arcsight/arcsight-smartconnectors-8.3/AS_smartconn_install/#Installinfo/smartconn_upgrading.htm?TocPath=Upgrading%2520SmartConnectors%257C_____0)

#### **Upgrading Load Balancer to 8.3.0**

Perform the following steps to upgrade to Load Balancer 8.3.0:

- 1. Download Load Balancer 8.3.0 from the [Support](https://softwaresupport.softwaregrp.com/) website.
- 2. Stop Load Balancer. If running in High Availability (HA) mode, stop Load Balancer on both hosts.

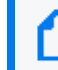

**Note:** Micro Focus does not support running mismatched versions of Load Balancer during the upgrade.

- 3. Install Load Balancer 8.3.0 in the same directory where you had the previous version installed. It will create a new directory for the current version.
- 4. Run the following command in the installation directory to move configuration and batch files to 8.3.0:
	- <sup>l</sup> **For 8.1.0 users**: cp -a 8.1.0/user current
	- <sup>l</sup> **For 8.2.0 users**: cp -a 8.2.0/user current
- 5. If Load Balancer is running in HA mode, repeat the installation steps on the other host.
- <span id="page-11-0"></span>6. Start Load Balancer. If running in HA mode, start the primary instance first.

# Deleting Older Vulnerable Libraries after Upgrading a Connector

When you upgrade a Connector from local, ArcMC, or ESM, it creates a backup of the install directory of the existing connector to facilitate rollback in unforeseen scenarios.

Earlier versions of the connector might have libraries that were vulnerable and were upgraded to non-vulnerable later versions. This might require cleaning all vulnerable libraries from the system manually.

**Note**: Though the vulnerable libraries are present in the backup folder, the active connector instances do not use these files. Whether you delete the vulnerable libraries or not, these static files will not cause any harm.

Perform the following steps to delete the older vulnerable libraries manually:

**Note** : This disables the rollback ability. However, you can retain the backup of certain configurations, if required.

#### **Option 1 – Delete only the vulnerable libraries**

#### **For Linux:**

1. Run the following command: cd \$Arcsight\_Home

The following folders will be displayed:

- **current** (upgraded version of the connector)
- Xxxxx (xxxx refers to the build number of connector before upgrade, for example: X8444)
- 2. Run the following command: cd Xxxxx/lib/agent
- 3. Run the following command to remove the log4j libraries:  $rm -rf *log4j*$
- 4. Run the following command: cd Xxxxx/system/agent/web/webapps/axis/WEB-INF/lib/
- 5. Run the following command to remove the log4j libraries: rm -rf \*log4j\*
- 6. Run the following command: cd Xxxxx/lib/agent/axis
- 7. Run the following command to remove the log4j libraries: rm -rf  $*log4j*$

#### **For Windows:**

1. Go to \$Arcsight\_Home.

The following folders will be displayed:

- **current** (upgraded version of the connector)
- Xxxxx (xxxx refers to the build number of connector before upgrade, for example: X8444)
- 2. Open the Xxxxx\lib\agent folder.
- 3. Search for **log4j** and delete all the entries.
- 4. Open the Xxxxx\system\agent\web\webapps\axis\WEB-INF\lib\ folder.
- 5. Search for **log4j** and delete all the entries.
- 6. Open the Xxxxx\lib\agent\axis folder.
- 7. Search for **log4j** and delete all the entries.

#### **Option 2 - Delete the complete backup folder of the existing connector**

#### **For Linux:**

1. Run the following command: cd \$Arcsight\_Home

The following folders will be displayed:

- **current** (upgraded version of the connector)
- Xxxxx (xxxx refers to the build number of connector before upgrade, for example: X8444)
- 2. Run the following command to delete the backed up folder: rm -rf Xxxxx (for example: rm-rf X8444)

#### **For Windows:**

1. Go to \$Arcsight\_Home.

The following folders will be displayed:

- **current** (upgraded version of the connector)
- **Xxxxx** (xxxx refers to the build number of connector before upgrade, for example: X8444)
- 2. Delete the **Xxxxx** folder manually.

SmartConnector Release Notes Known Issues

# <span id="page-14-0"></span>Known Issues

This section includes legacy issues from the ArcSight Installer.

#### SmartConnector Release Notes Known Issues

<span id="page-15-0"></span>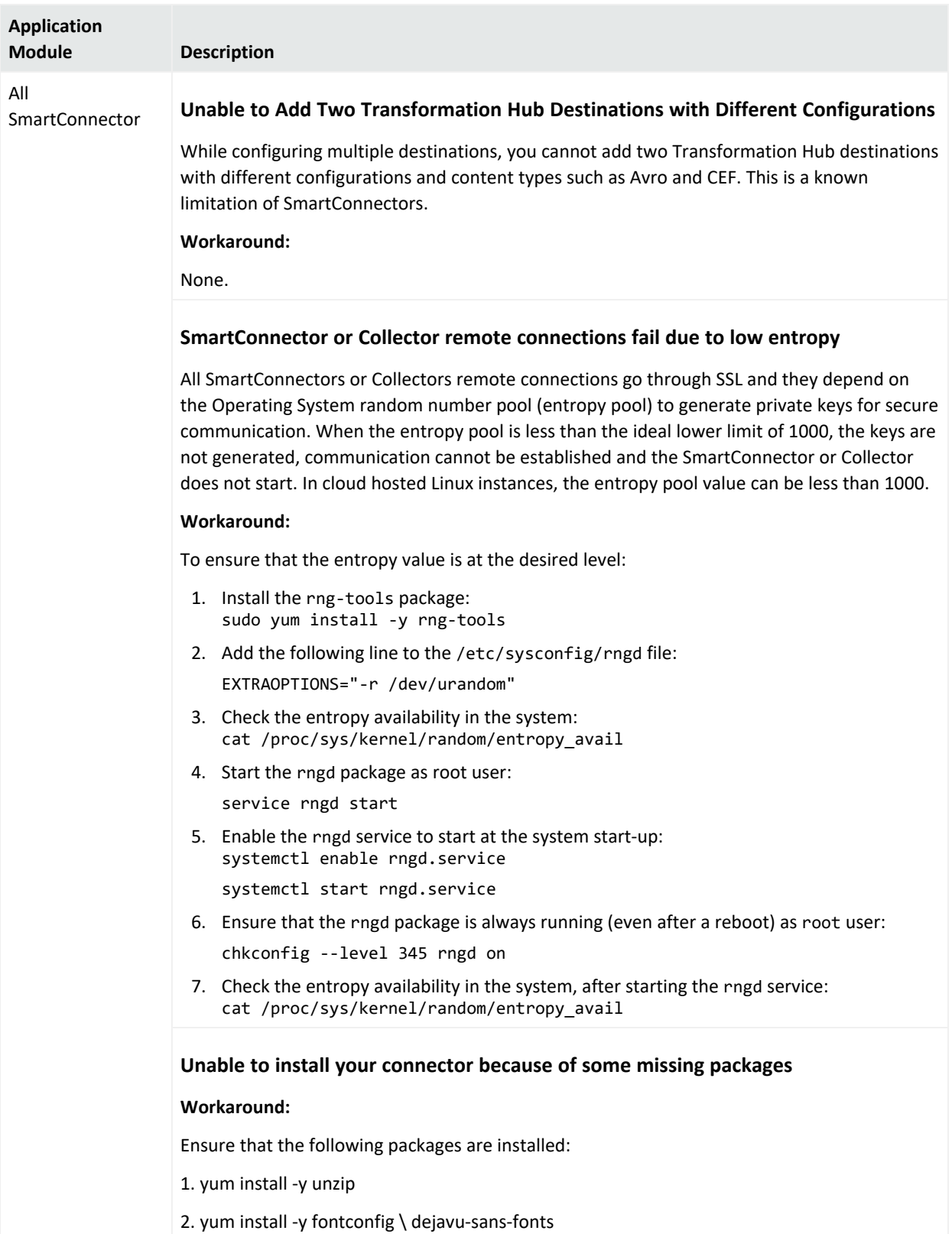

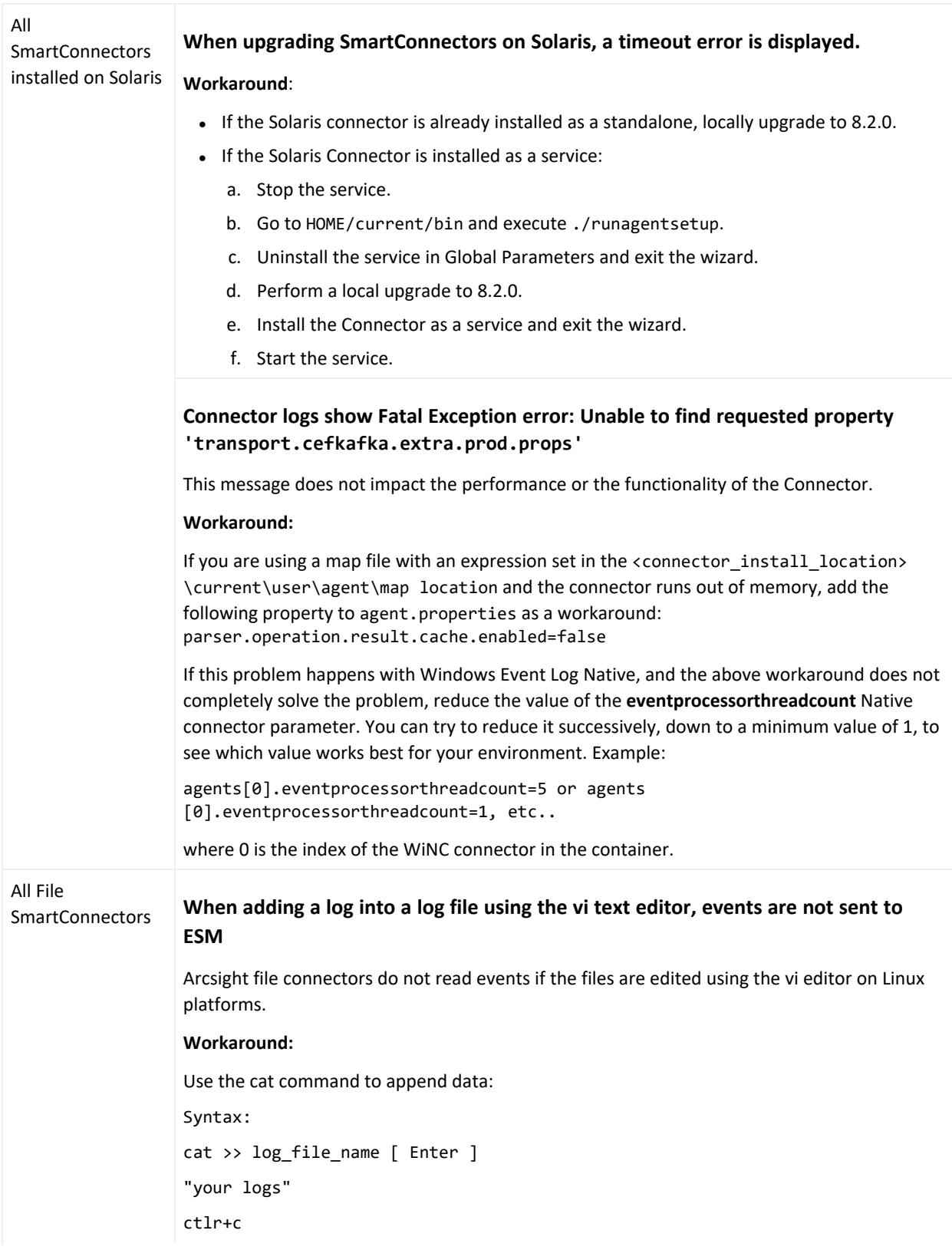

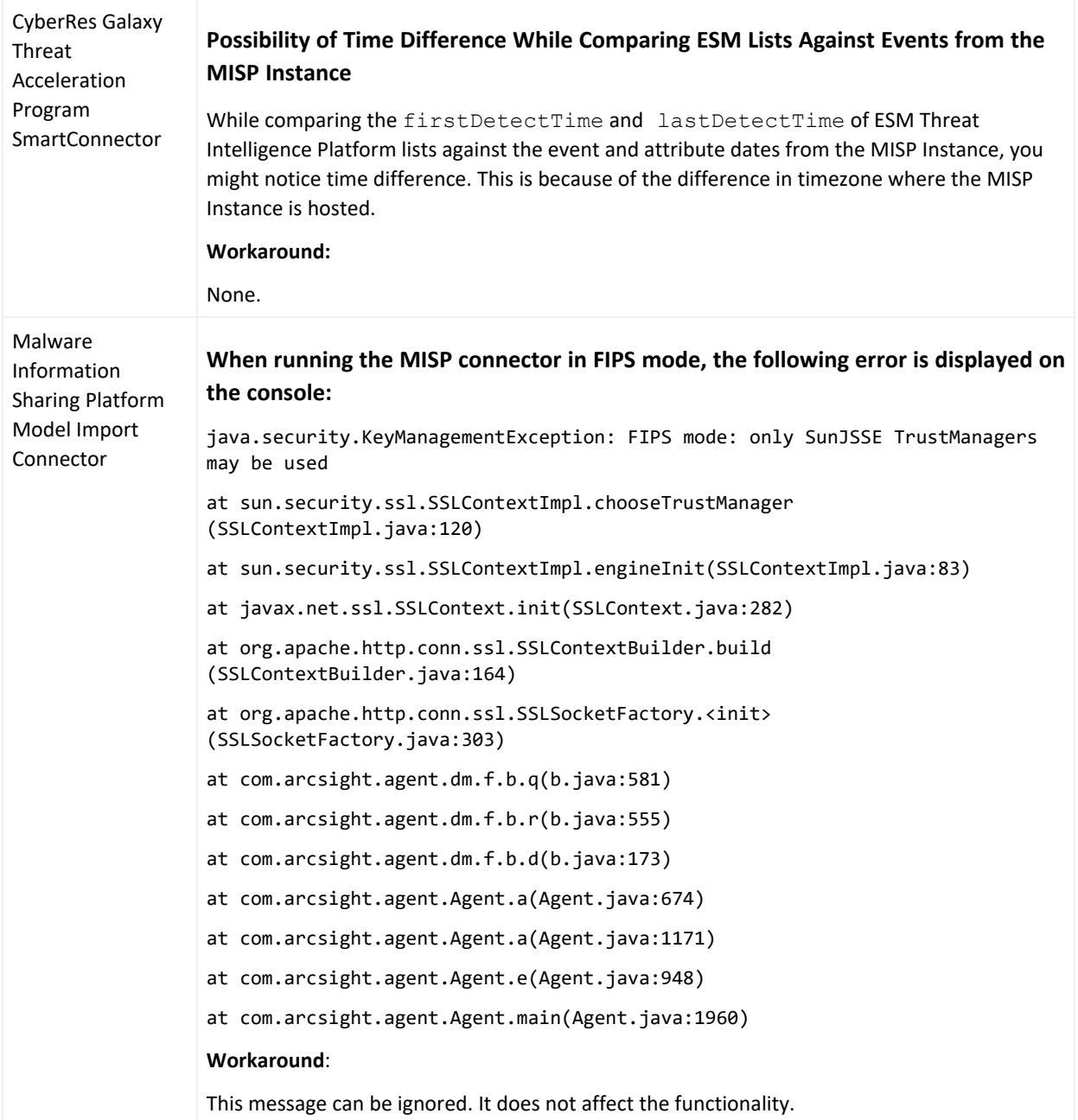

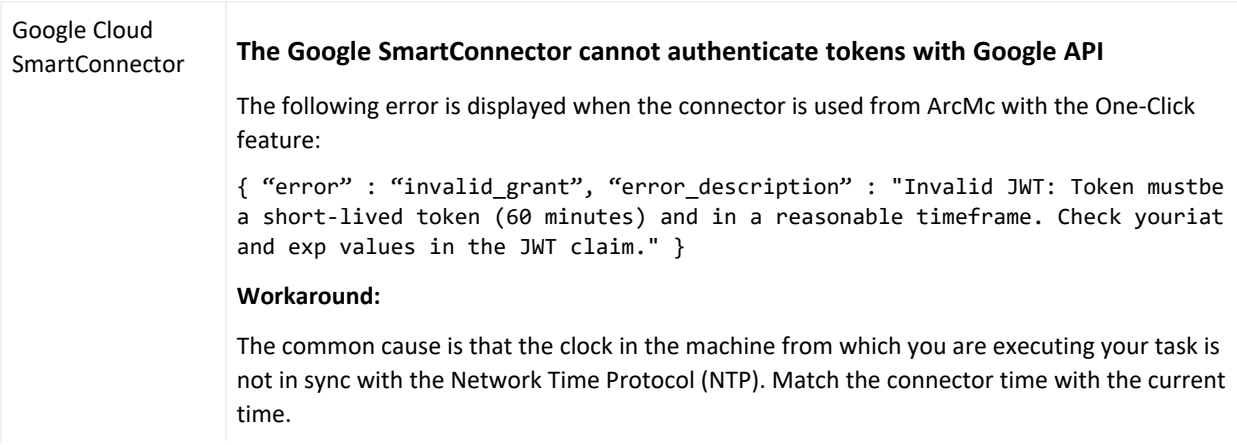

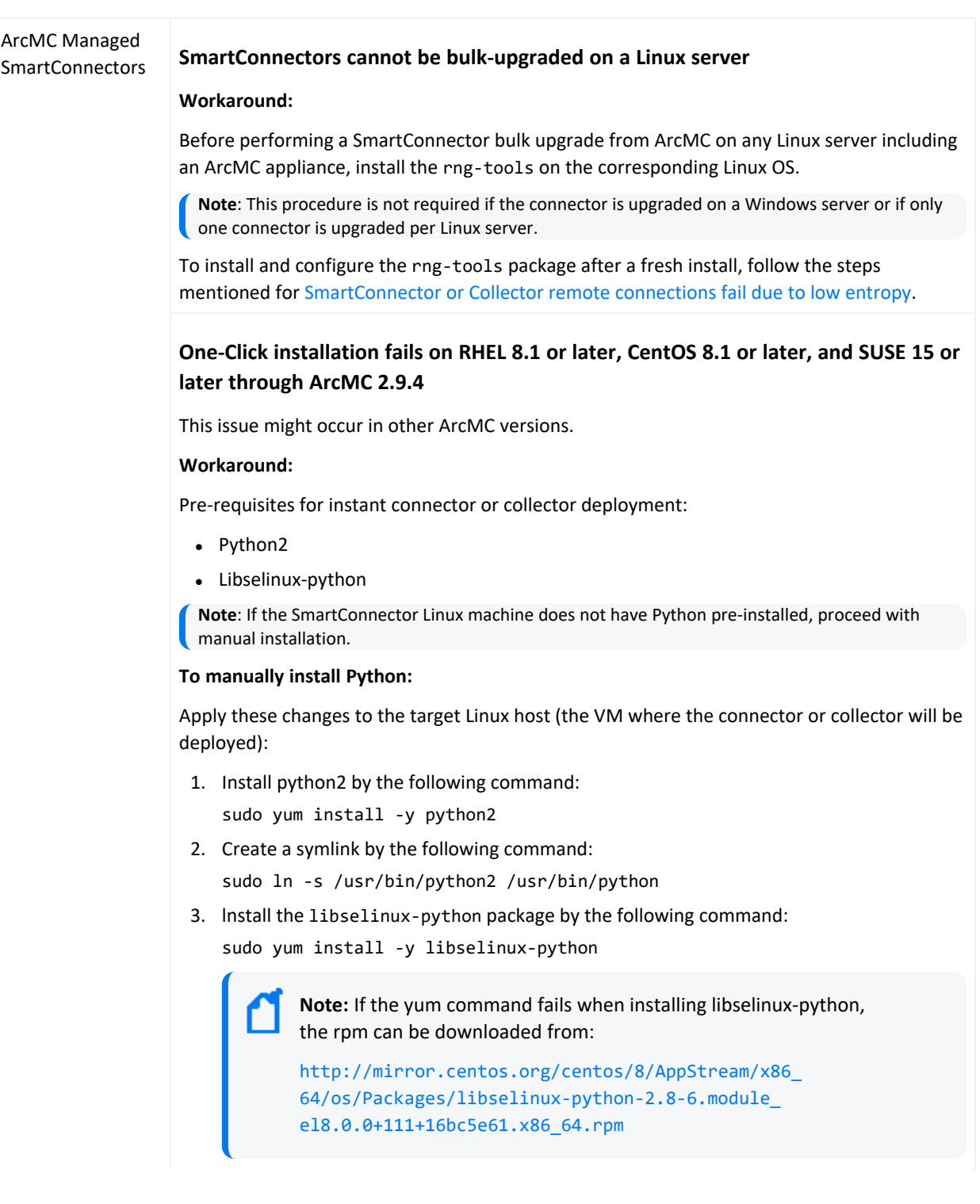

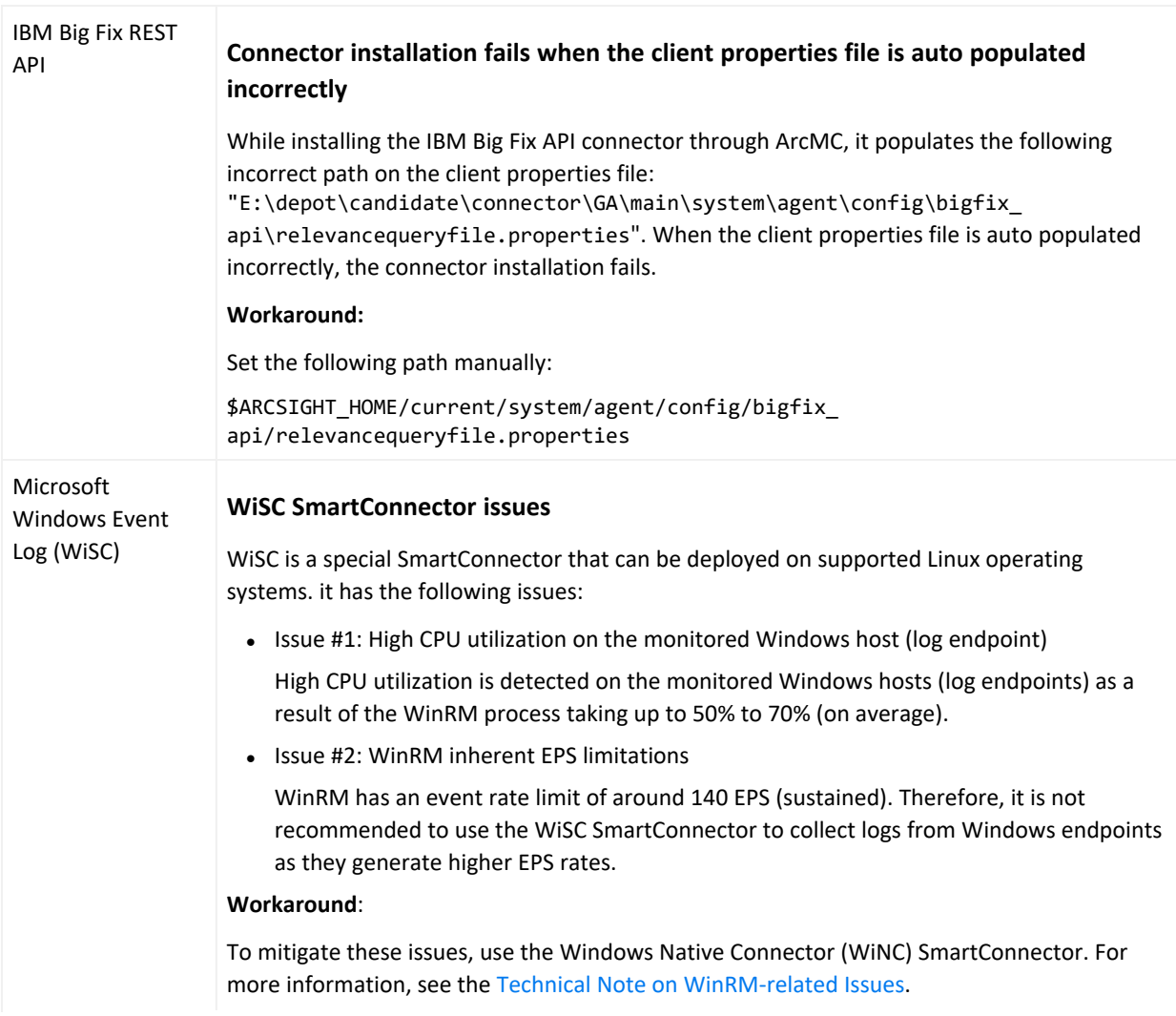

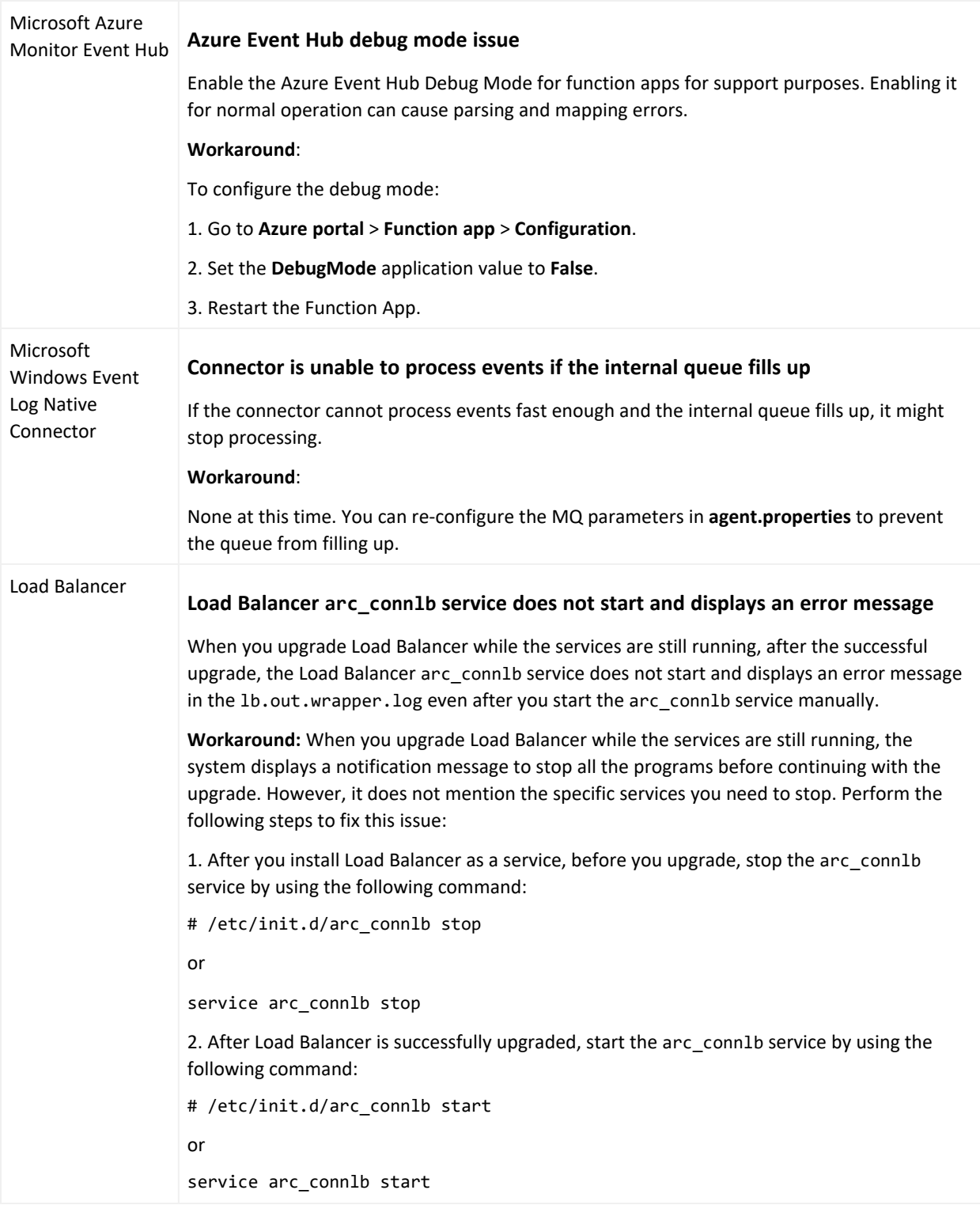

# <span id="page-22-1"></span><span id="page-22-0"></span>Connector End-of-Life Notices

## SmartConnector Support Ending

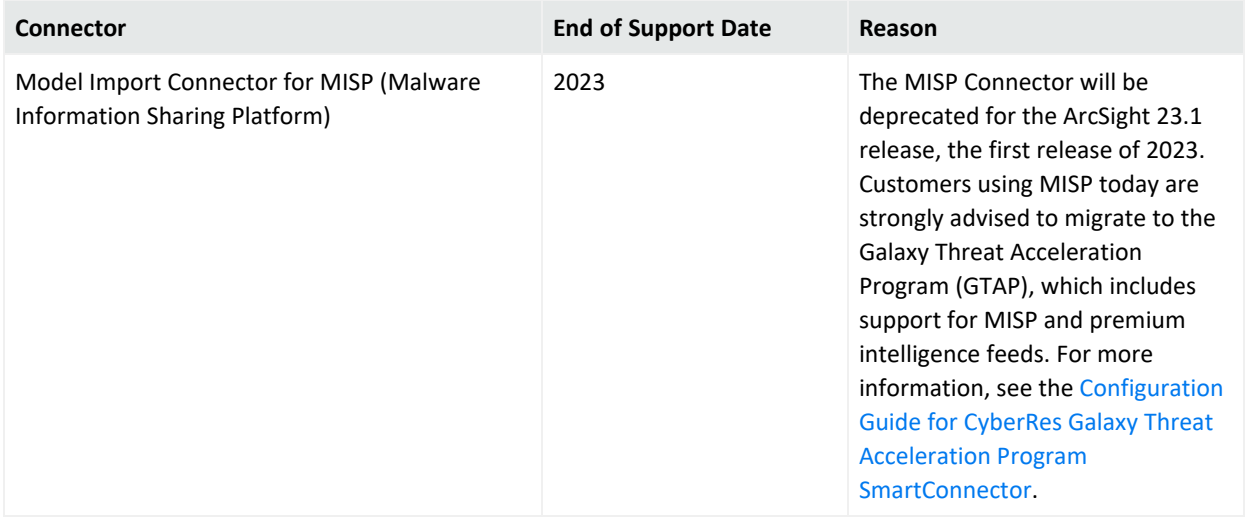

## <span id="page-22-2"></span>SmartConnector Support Recently Ended

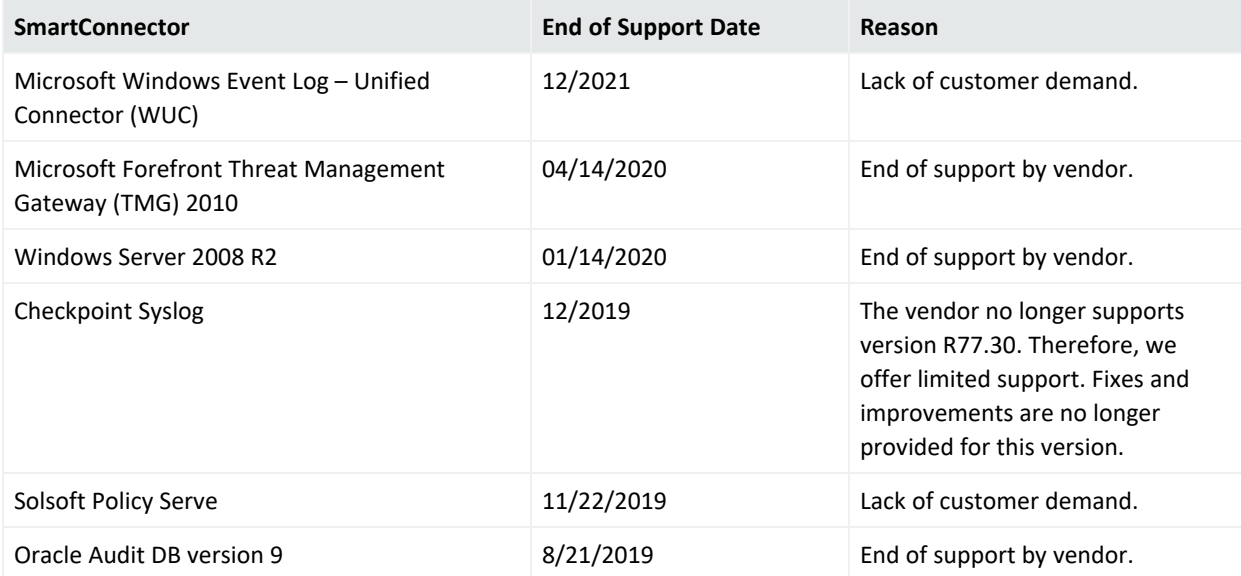

#### SmartConnector Release Notes Connector End-of-Life Notices

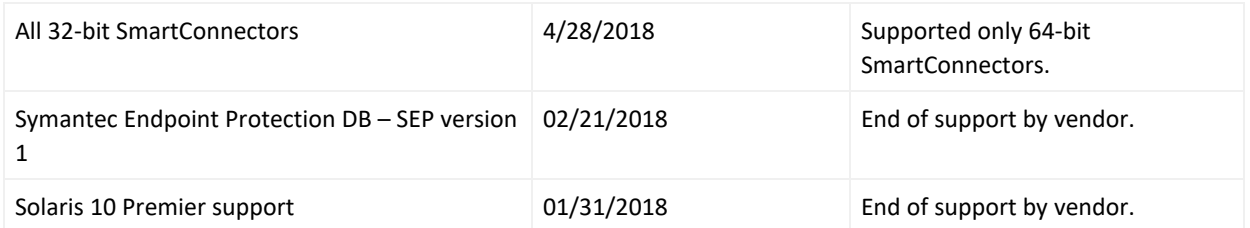

# <span id="page-24-0"></span>Send Documentation Feedback

If you have comments about this document, you can contact the [documentation](mailto:Documentation-Feedback@microfocus.com?subject=Feedback on SmartConnectors SmartConnector Release Notes (8.3.0)) team by email. If an email client is configured on this computer, click the link above and an email window opens with the following information in the subject line:

#### **Feedback on SmartConnector Release Notes (SmartConnectors 8.3.0)**

Just add your feedback to the email and click send.

If no email client is available, copy the information above to a new message in a web mail client, and send your feedback to Documentation-Feedback@microfocus.com.

We appreciate your feedback!